#### **"Regionale Grundwassersysteme"**

Veranstaltung im Modul Hydrosystemanalyse

# - Übung: Regionale Grundwassermodellierung

Prof. Dr. Olaf Kolditz Dr. Erik Nixdorf

24.06.2022

#### **Regionale Grundwassersysteme -Aufbau**

- 3 Teile, 2mal Vorlesung und 1mal Übung, Ende gegen 18:10
- a. V1: Grundwasserströmungsgleichung
	- I. Herleitung der Grundwassergleichung in der Potentialform
	- II. Diskussion der Parameter des Grundwasserleiters
	- III. Analytische Lösungen
- b. V2: Grundwassermodellierung auf der Einzugsgebietsskala
	- I. GIS in der Grundwassermodellierung
	- II. Initial und Randbedingungen
	- III. Das Grundwasserströmungsmodell Selke
- c. Übung mit OpenGeoSys und ParaView
	- I. Analytische Lösungen vs. OpenGeoSys
	- II. Grundwasserströmungsmodell Selke: Bewertung der Modellergebnisse und der Randbedingungen
- d. Klausurfragen…

#### **Einleitung**

- Die Übung soll Ihnen einen Eindruck vermitteln, wie Simulationen mit OpenGeoSys mit analytischen Ergebnissen überprüft werden können und wie ein zunehmender Grad an Komplexität die Simulationsergebnisse eines regionalen Grundwasserströmungsmodells beeinflusst
- 2 Übungsteile: 1) Vergleich analytische/numerische Lösung: Grundwasserströmung im gespannten 1D Fall mit Grundwasserneubildung 2) Simulation der Grundwasserdynamik im Selkeeinzugsgebiet
- Die Daten liegen wie immer auf der Cloud
- <https://nc.ufz.de/s/gm7RJ9JEnbb5y73> (pw: grundwasser\_2022**)**
- Diese Übung setzt voraus, dass sie Grundlagen über den Aufbaus der **OpenGeoSys6** Eingangsdatei (\*.prj Datei) sowie der Nutzung von **ParaView** besitzen

#### **Modellnutzung: Kurz**

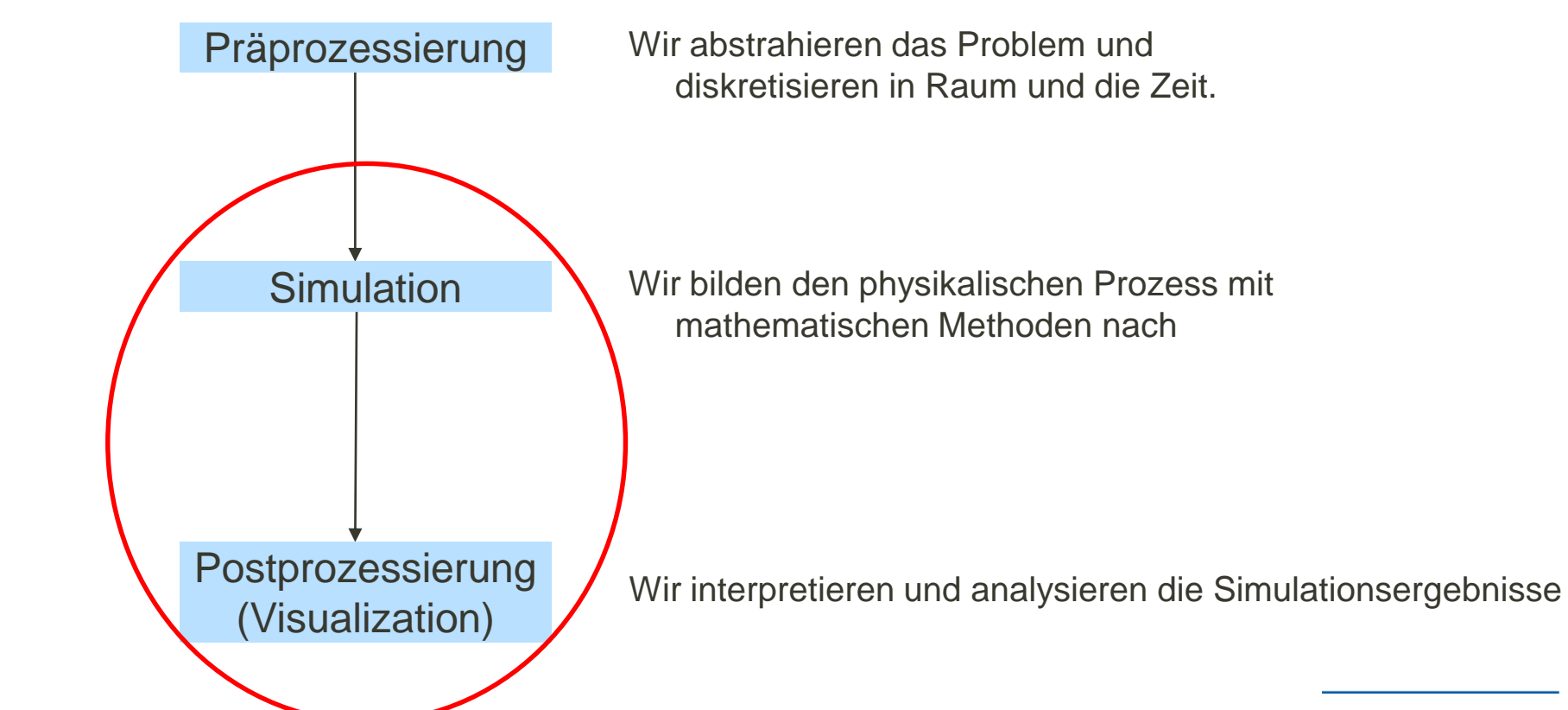

#### **OpenGeoSys Kontrollstruktur**

- Zentraler Teil vom (kompilierten OGS) ist das Kommandozeilentool (ogs.exe)
- Gegenwärtig ist es in der Version 6.4.x verfügbar ( bitte runterladen auf <https://www.opengeosys.org/releases/>)
- OGS muss grundsätzlich 3 Dinge wissen um eine Simulation zu starten:
	- 1. Eine Beschreibung des Problems
	- 2. Ein FEM Netz auf dem das Problem gelöst wird
	- 3. Eine geometrische und mathematische Beschreibung der Randbedingungen Kommandozeilen-Tool

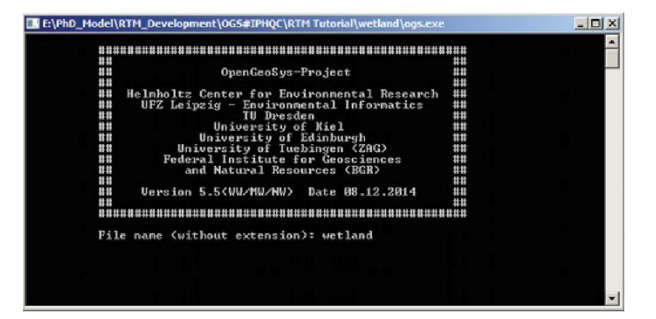

#### **OGS Kontrollstruktur**

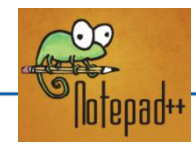

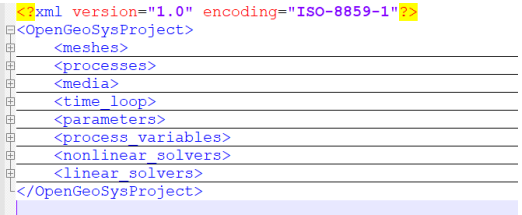

Projektdatei zur Problembeschreibung **All ParaView** 

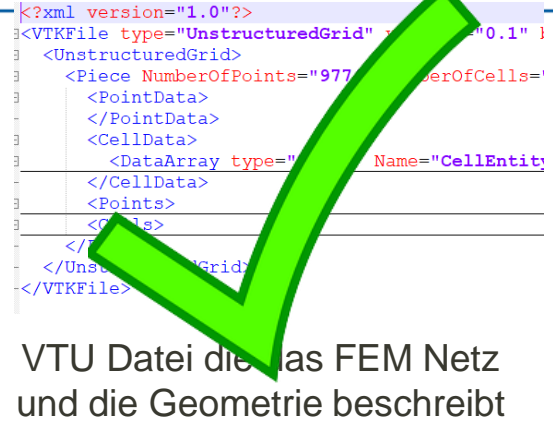

R

<?xml version=  $59 - 1$ "?> <!DOCTYPE OGS org/2001/XMI **CopenGeoSy**  $<$ name $>$ Se <point <pol  $<$ sur  $\sqrt{2}$ 

> GML Datei zur Geometriebescheibung (outdated)

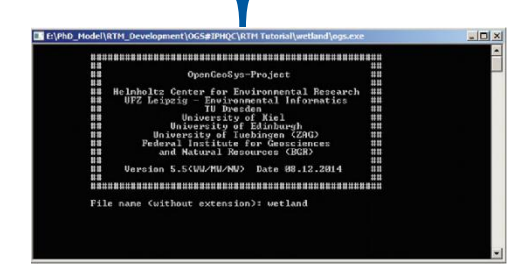

Kommandozeilentool

Unstrukturierte Gitter als VTU Dateien die

Simulationsergebnisse als Data-Array enthalten

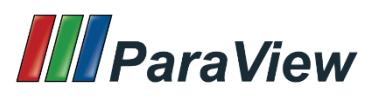

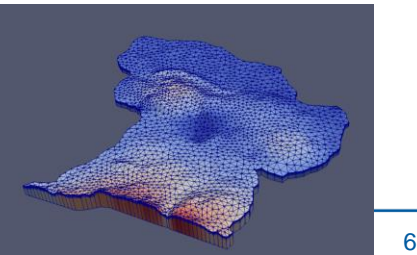

#### **Teil I: Analytische vs Numerische Lösung**

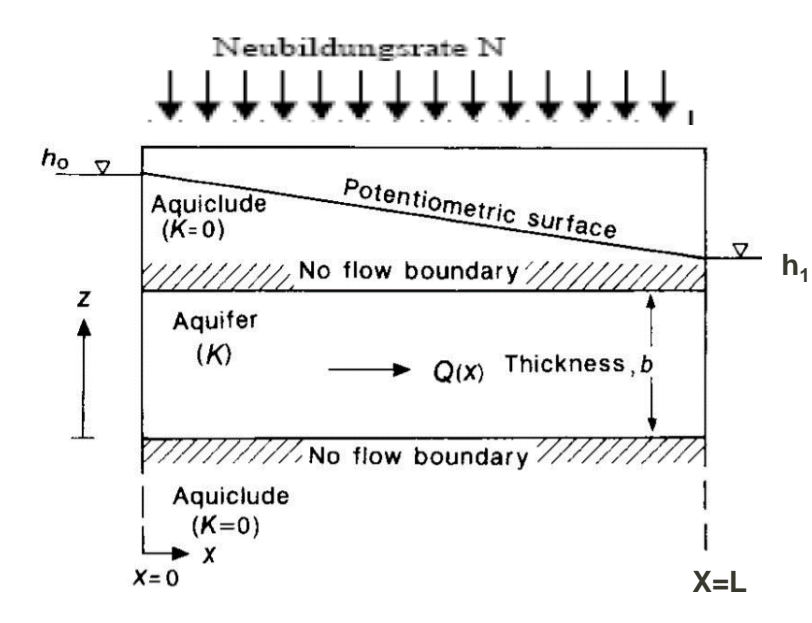

Gespannter Aquifer mit Neubildung

$$
S\frac{\partial H}{\partial t} - div[KMgrad H] - Q_V = 0
$$

- Grundwasserströmungsgleichung gespannter Aquifer:
- **Lösung 1D mit Neubildung:**

• 
$$
H = h_0 + \frac{h_1 - h_0}{L} x + \frac{N}{2KM} x (L - x)
$$
 (1)

- Aufsetzen Grundwasserneubildung auf das Modell (**10x1x1m**)
	- Neubildung N: 100mm/a  $\sim$  3.18e-9 m<sup>3</sup>/(m<sup>2\*</sup>s)
	- Homogener Untergrund: K =  $9.81 \times 10^{-7} \frac{m}{s}$
	- Setzen als Neumannrandbedingung auf die Modelloberkante
	- Links/Rechts Dirichlet Randbedingungen (1.1m links, 1m rechts)

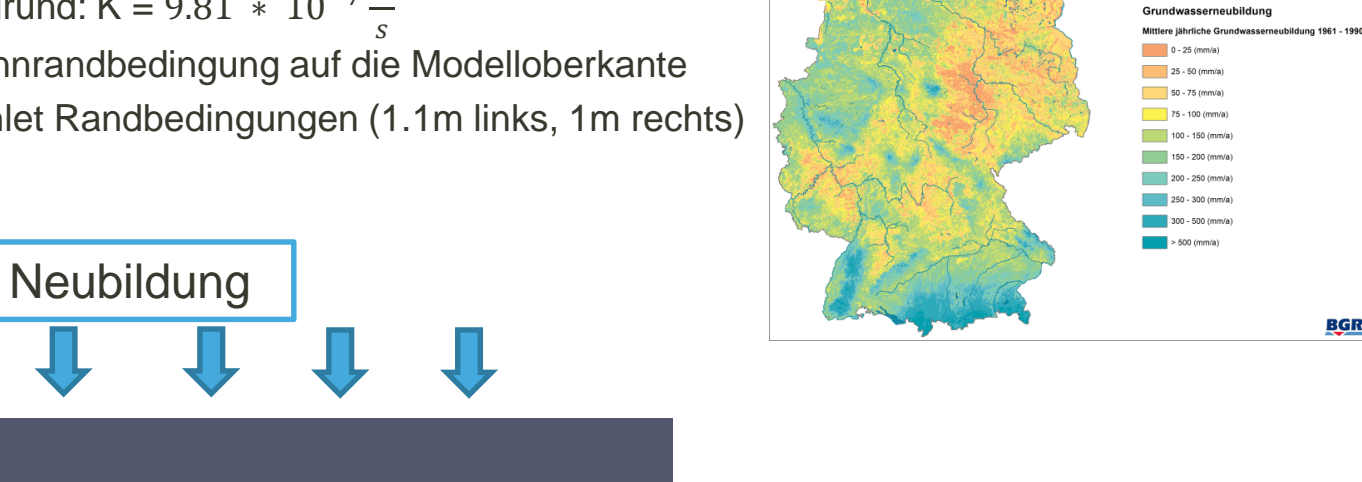

**BGR** 

#### **Numerische Berechnung der GW-Oberfläche**

- Grundlegende Modellgeometrie und Mesh
- Wir diskretisieren unser Problem in 2D mit einer Länge in x von 10m und y=1m.
- Zellen: 0.1 m x 0.1 m, also 100 Zellen in x-Richtung und 10 Zellen in y-Richtung
- Für die Erzeugung einfacher(strukturierter) 2D FEM Netze gibt es ein kleines Kommandozeilentool @https://www.opengeosys.org/docs/tools/meshing/structured-mesh-generation/

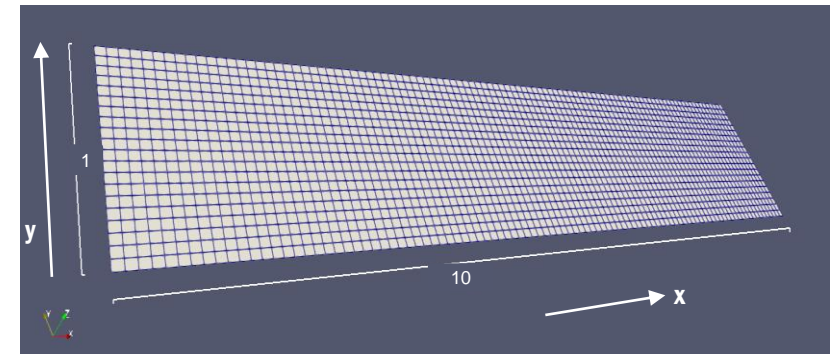

Befehl zum Erzeugen dieses Meshes über die OGS-Tools wäre: *generateStructuredMesh -o quad\_10x1.vtu -e quad --lx 10 --ly 1 --nx 100 --ny 10*

#### **Verständnisfragen**

- *Schauen sie sich die Projektdatei im Ordner gespannt\_Neubildung\_planar an*
- Einige Verständnisfragen hierzu:
	- **Wie viele Mesh-Dateien werden geladen?**
	- **Welche Prozess-Klasse wird betrachtet?**
	- Welche Randbedingungen werden angesetzt?
	- An welcher Stelle wird die Grundwasserneubildung realisiert?
	- Wie lange wird simuliert? Wie viele Zeitschritte werden ausgegeben?
	- **Wieviel Dimensionen hat das Modell (1D, 2D, 3D)?**

- Wir simulieren ein OGS 2D Modell, welches die Draufsicht auf den Aquifer darstellt ( Order: *gespannt\_Neubildung\_planar*)  $\rightarrow$  quasi 1D Strömungsproblem
- **Füllen sie die Lücken "<!-- --> " in der** *quad\_gespannt\_neubildung\_planar.prj* **Projektdatei**
- Da die Prozess Variable des **LIQUID\_FLOW** der Druck ist, wird das Pascal'sches Gesetz angewandt
- Starten sie die Simulation und laden sie die Ergebnisse in **ParaView**
- **Diskutieren sie die Ergebnisse.** Wo befindet sich die Grundwasserscheide?

```
<math>median</math><medium id="0">
        <phases>
             <phase>
                 <type>AqueousLiquid</type>
                 <properties>
                      <property>
                           <name>viscosity</name>
                          <type>Constant</type>
                          \langlevalue> 1.e-3 \langle/value>
                      </property>
                      <property>
                           <name>density</name>
                           <type>Constant</type>
                          <value><!-- --></value>
                      </property>
```
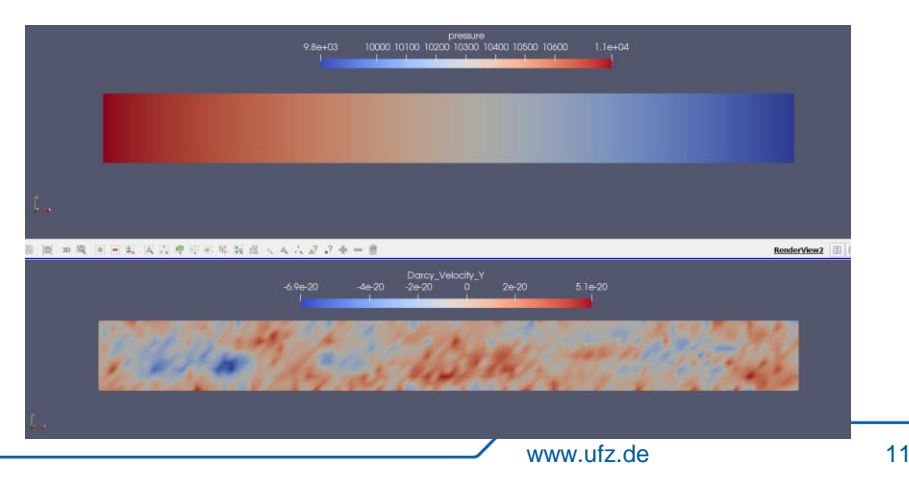

- Vergleichen sie das Ergebnisse mit der analytischen Lösung
- Grundwasserscheide im Modellgebiet ist ein Extremwert  $\rightarrow$  $dH$  $\frac{du}{dx} = 0$
- $x_0 = \frac{L}{2}$  $\frac{L}{2}+\left(\left(\frac{h_1-h_0}{L}\right)$  $\left(\frac{-h_0}{L}\right)$  KM $\left(\frac{1}{N}\right)$
- Einsetzen der Parameter ergibt für die innere Grundwasserscheide die Position  $x_0 = 1.92m$

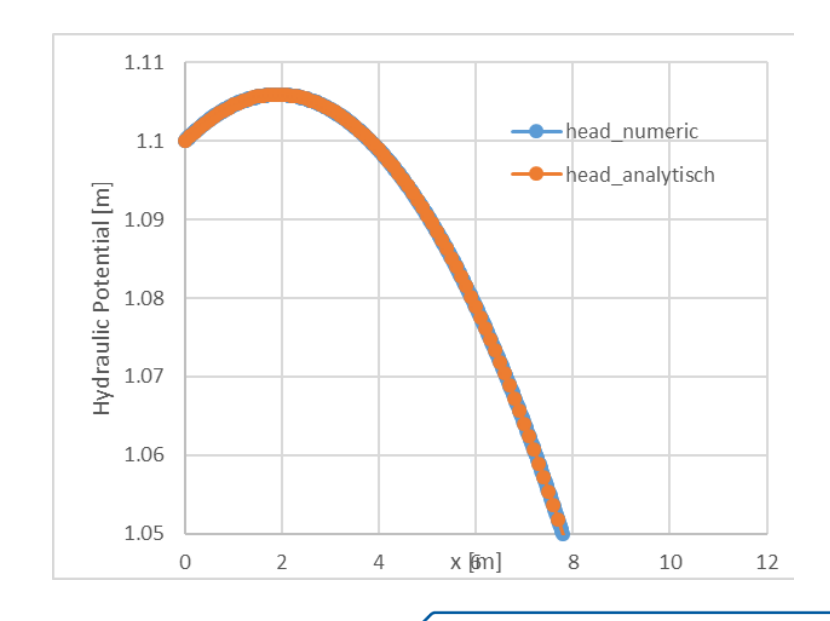

- Wir überführen das planare Modell in ein Querschnittsmodell (*gespannt\_Neubildung\_querschnitt)* und setzen die Neubildung auf das obere Linienelement
- Im Gegensatz zum planaren Modell (und zur Dupuit-Forchheimer Approximation) gibt es nun **eine** Geschwindigkeitskomponente in Y-Richtung 2D Strömungsproblem
- Ersetzen sie die Lücken ("<!-- --> ") in der Datei *quad gespannt querschnitt.prj*, starten sie die Simulation und visualisieren sie die Strömungslinien im System

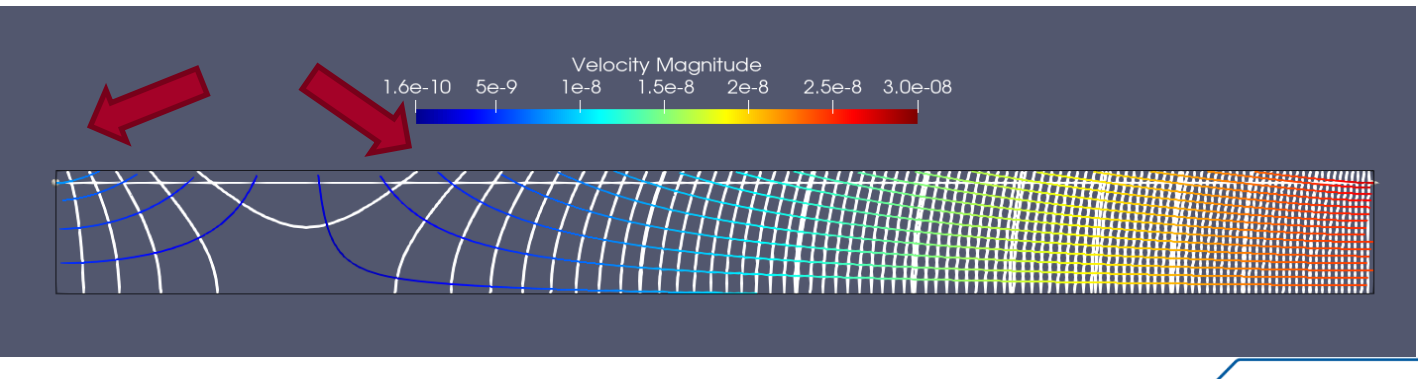

# **Teil 2: Übung Selke**

- Für die erste Simulation werden nur zeit-invariante Dirichlet Randbedingungen und **ein** homogener, isotroper und gespannter Aquifer berücksichtigt
- Da die Prozess Variable des **LIQUID\_FLOW** der Druck ist, wird das Pascal'sches Gesetz angewandt
- Näherungsweise entspricht das hydraulische Potential an einem Knoten der zu einem Fluss gehört dem Wasserstand ~~DEM Altitude
- Initialbedingung ist *p0=100m=981000 Pa*
- *FEM Domänennetz ist Selke\_Basin\_Domain\_homo.vtu*
- Ausgabe erfolgt auf dem Domänennetz und dem VTK der GWMS *(Selke\_Basin\_Pnt\_Wells.vtu)*

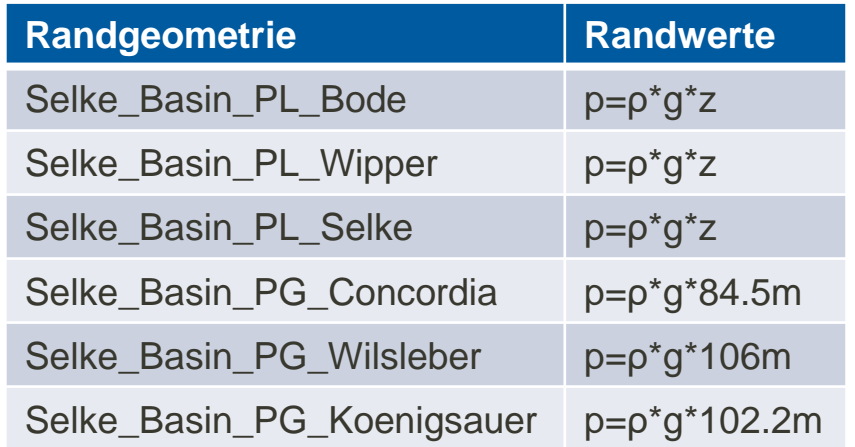

### **1. Beispiel: Nur Dirichlet Randbedingungen**

- Die Materialparameter orientieren sich an gemessenen Größen im Modellgebiet
- Der **Speicherkoeffizient** kann 0 gesetzt werden, da die Simulation keine transienten Randbedingungen enthält.
- Je größer S gewählt wird, desto länger wird die Einschwingzeit des Modells bis zur stationären Lösung
- Das Modell ist 2D planar, also entspricht der Parameter *Permeabilität* der tatsächlichen Permeabilität \* Mächtigkeit des Aquifers

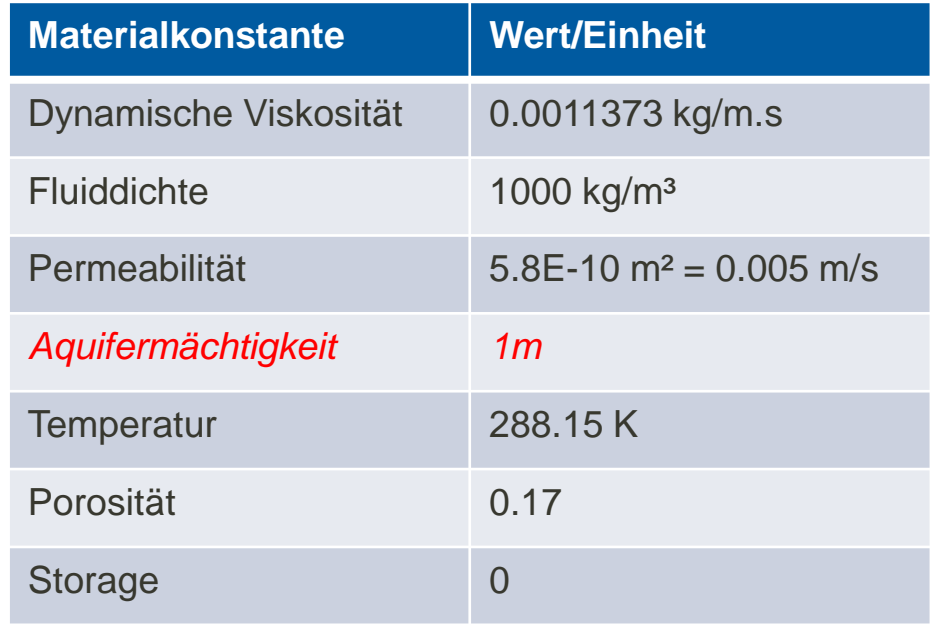

#### **1. Beispiel: Nur Dirichlet Randbedingungen**

- Füllen sie die entsprechenden Platzhalter (*!--??--*) in der **Selke\_Basin.prj** Datei aus
- Externe Software kann genutzt werden ob die ausgefüllt prj Datei dem formalen xml Schema entspricht (z.B. [https://www.xmlvalidation.com/?L=1\)](https://www.xmlvalidation.com/?L=1)
- **Alle vtu Dateien, die pri Datei in einen zu erstellenden** Ettergebeaufforderung Ordner *Selke\_Dirichlet\_2D* kopieren

Für debug Modus

**ogs.exe** in den Ordner kopieren und in ein Terminal schreiben: *ogs.exe Selke\_Basin.prj –l debug*

#### **BB** Eingabeaufforderung

icrosoft Windows [Version 10.0.18363.900] c) 2019 Microsoft Corporation. Alle Rechte vorbehalten.

\Users\nixdorf>E:

\>cd E:\UFZ\012020\Lehre\Kurs Beijing 2020\datasets\Extra Task PEST\selke run 01

\UFZ\012020\Lehre\Kurs\_Beijing\_2020\datasets\Extra\_Task\_PEST\selke\_run\_01>ogs.exe Selke\_Basin.prj

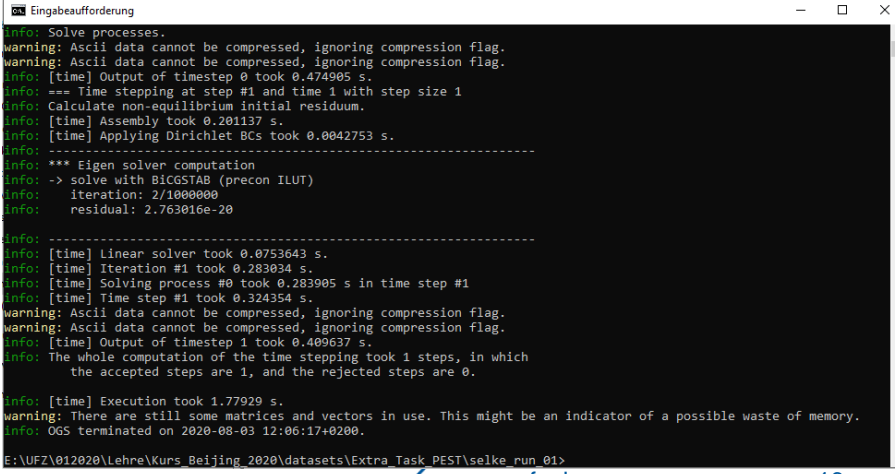

 Laden sie die *Selke\_Basin\_Domain\_homo.pvd* in ParaView

> Time:  $0 |0|$   $\widehat{=}$  (max is 1)

- **Mit Hilfe des Time Sliders** können sie durch die Ergebnisse der Zeitschritte  $gehen \rightarrow$  Stationäre Lösung wird nach einem Zeitschritt (1/10 Jahr) erreicht
- Druck in Hydraulisches Potential über **Calculator** umrechnen (h=p/(rho\*g)
- Geschwindigkeitsvektor über zweiten **Calculator** erstellen
- **Glyph** und **Countour** Filter für Geschwindigkeitsrichtungen einsetzen

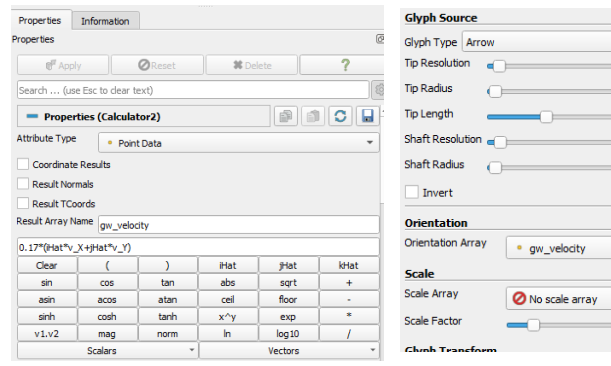

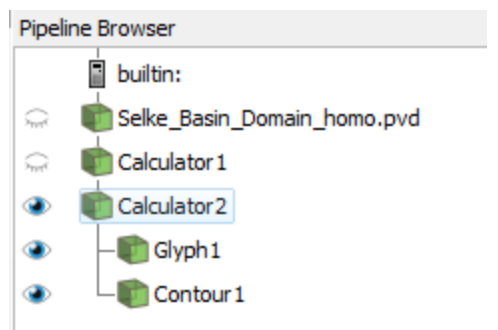

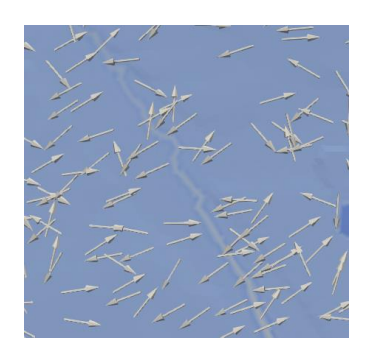

 $x \mid C$ 

 $0.1$ 

 $0.35$  $= 0.03$ 

- Was fällt Ihnen auf?
- Was widerspricht ihrer Intuition als (fast) fertig ausgebildete Hydrologen?

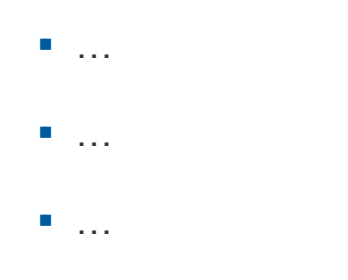

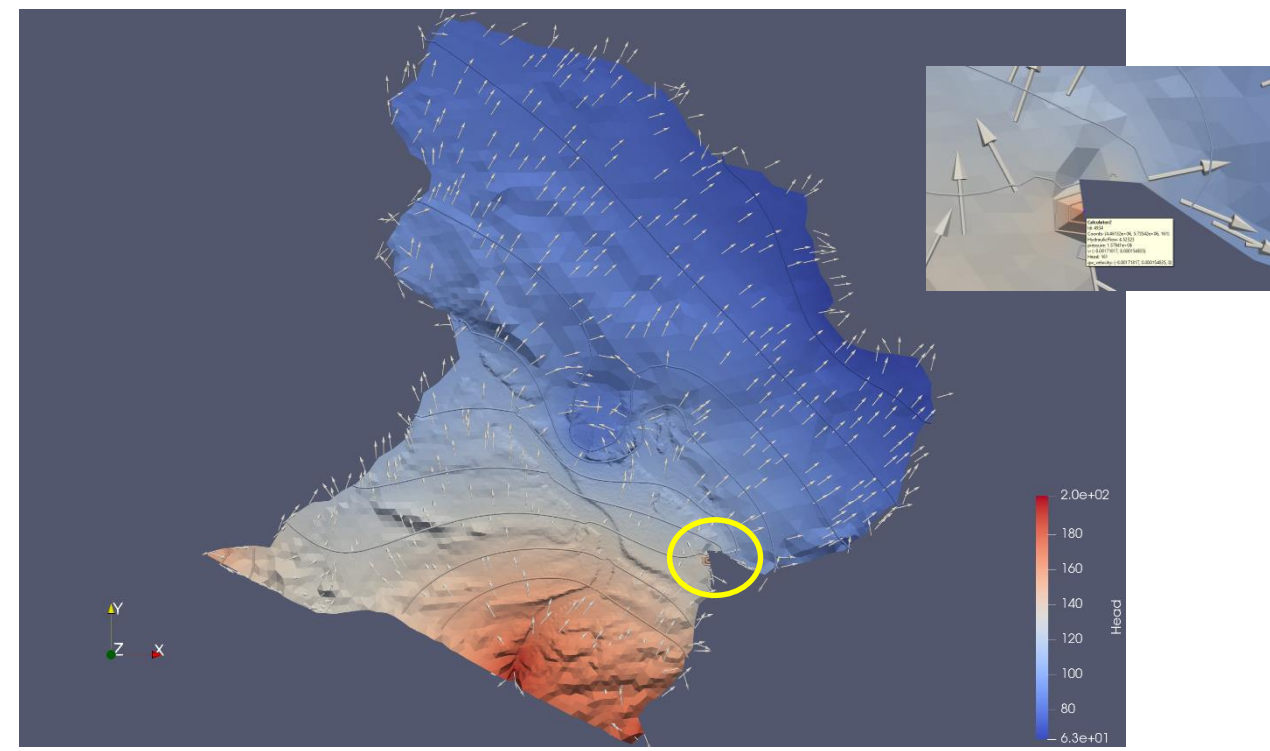

Was fällt Ihnen auf?

- Was widerspricht ihrer Intuition als (fast) fertig ausgebildete Hydrologen?
- **Falscher Höhenwert für einen Wipperknoten** (DEM Fehler in Ortschaft Aschersleben???)
- Höhenzug Hakel keine Grundwasserscheide (Fehlende Grundwasserneubildung)
- Regionale Grundwasserströmung von der Selke zur Bode (Fehlende Grundwasserströmung aus dem oberen Einzugsgebiet)

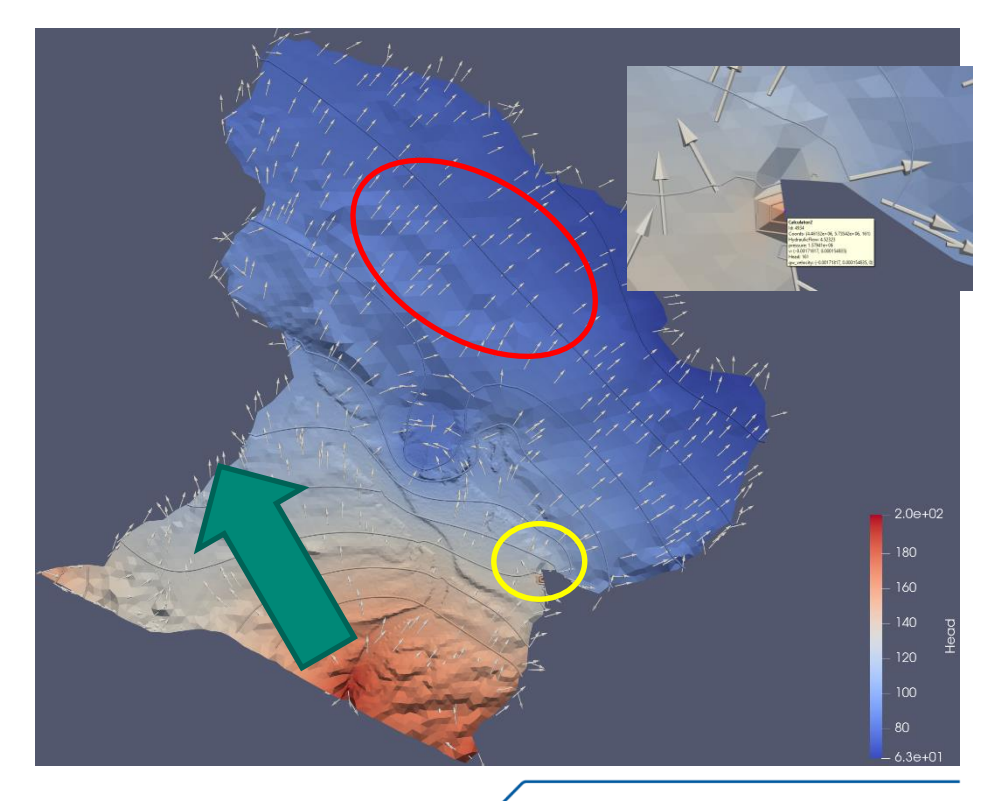

- Die Sekundärvariable **velocity** des **LIQUID\_FLOW** Prozesses beschreibt nicht die Fließgeschwindigkeit des Wassers im porösen **Medium**
- Stattdessen stellt sie das Produkt aus hydraulischem Gradienten und Permeabilität dar
- $q = -Ki = -\kappa \frac{\rho_F}{r}$  $\frac{\rho_F}{\mu_F} g \nabla H = -\frac{\kappa}{\mu_R}$  $\frac{\kappa}{\mu_F} \nabla p$
- Die Grundwassergeschwindigkeit kann über

 $v_f = \frac{q}{d}$  $\frac{q}{\phi} = -\frac{-K\nabla H}{\phi}$  $\frac{\sqrt{VII}}{\phi}$  berechnet werden

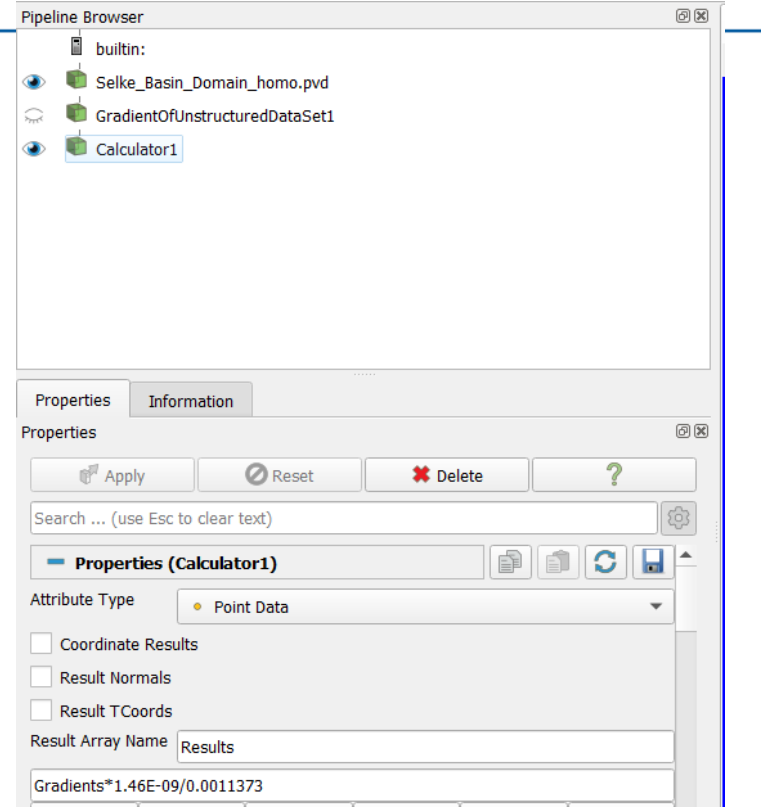

### **2. Grundwasserneubildung**

- Kopieren sie alle Input Dateien und die prj in einen neuen Ordner *1\_homogenoeus*
- Grundwasserneubildung wird als **Source\_Term**  zugewiesen
- Die Werte entsprechen der Neubildungsrate in  $m<sup>3</sup>/s$
- Fügen Sie einen neuen Parameter hinzu, der durch das **<field\_name>** *recharge* im **MeshElement** des **<mesh>**  *Selke\_Basin\_PG\_Recharge* beschrieben wird
- Fügen Sie einen Block *<source\_terms>* hinzu, um **OGS** mitzuteilen, wie der neue Parameter *q\_recharge* verwendet werden soll

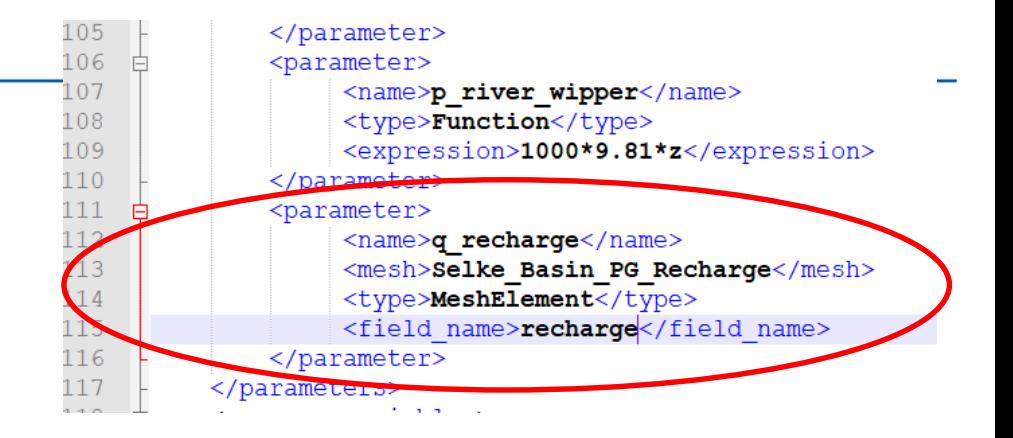

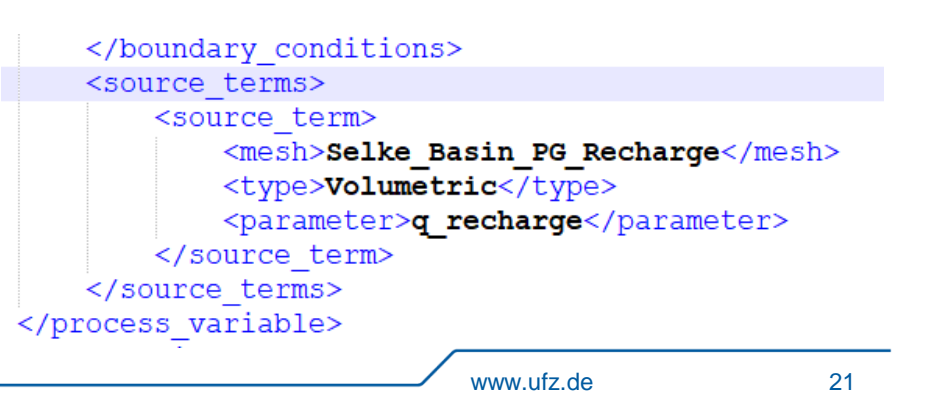

#### **2. Randbedingung Oberstromig**

- Der Verlauf der oberstromige Randbedingung entspricht keiner Hydrographischen Entität
- Liegt in der Nähe des Übergangs vom harz zum Tiefland
- No-flow (bisher existierende Bedingungen) scheint unrealistisch zu sein, da es keine Einzugsgebietsgrenze ist
- Kann entweder als Neumann oder als Dirichlet Randbedingung beschrieben werden

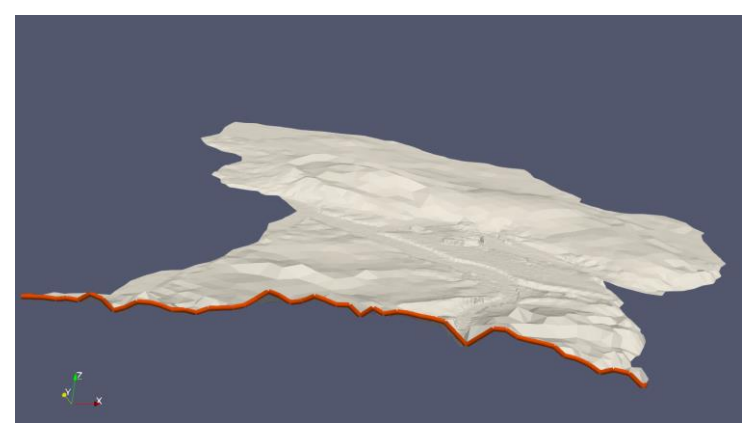

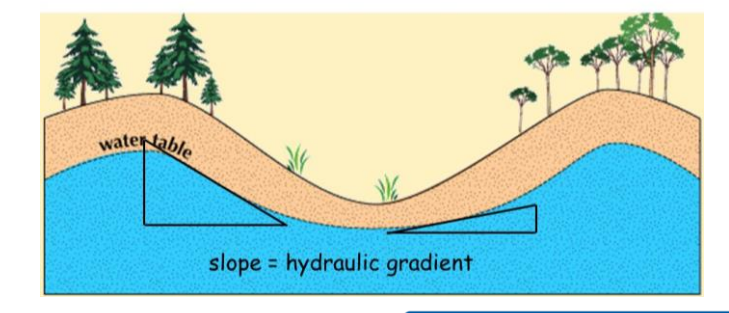

Water Table Topography

### **2. Randbedingung Oberstromig: Neumann**

- Ohne Messungen oder messgestützte Modellierung kann der Zufluss an Grundwasser aus dem oberen Einzugsgebiet nur geschätzt werden
- Grundwassergeschwindigkeiten (und Durchflussraten) können eine hohe Bandbreite aufweisen (Darcy Gesetz)
- In erster Näherung schätzen wir die Grundwasserfließgeschwindigkeit auf 0.1 m/d, daraus folgt ein Darcy-Flux als Neumann-Randbedingung von:

$$
q_D = \phi v_f = 2.0E - 7\ \frac{m}{s}
$$

```
<boundary condition>
    <type>Neumann</type>
    <mesh>Selke Basin PL Upstream</mesh>
    <parameter>q upstream</parameter>
</boundary condition>
```
Da die Schätzung so grob ist, sollte  $q_{\text{D}}$  über Kalibrierung optimiert und die Sensitivität des Parameters bestimmt werden

#### **2. Randbedingung Oberstromig: Alternative Dirichlet**

- Der Verlauf der Grundwasserspiegellage spiegelt die Topografie wieder, jedoch mit weniger Gefälle
- In einem Einzugsgebiet haben höher gelegene Bereiche eine größere Tiefe zum Grundwasser
- Eine einfache (Näherungs)Möglichkeit wäre es das oberstromig hydraulische Potential über eine Wurzelfunktion in Abhängigkeit der Geländehöhe zu beschreiben:

```
<parameter>
         <name>q recharge</name>
         <mesh>Selke Basin PG Recharge</mesh>
         <type>MeshElement</type>
         <field name>recharge</field name>
    \langle/parameter>
    <parameter>
         <name>p upstream</name>
         <type>Function</type>
         \langleexpression>1000*9.81*(z-(z^(1/2)))\langle/expression>
    </parameter>
</parameters>
<process variables>
```

```
</boundary condition>
    <boundary condition>
        <type>Dirichlet</type>
        <mesh>Selke Basin PL Upstream</mesh>
        <parameter>p upstream</parameter>
    </boundary condition>
</boundary conditions>
<source terms>
```
#### **2. Beispiel: Dirichlet und Neumann Randbedingungen**

- Zuletzt muss die Fehlerhafte Höhenkoordinate in der Datei *Selke\_Basin\_PL\_Wipper.vtu geändert werden*
- *ParaView öffnen und die zugehörige Node\_ID suchen*
- Manuell den Eintrag in der Datei auf *125* (Mittelwert der Nachbarknoten) ändern
- **ogs.exe** in den Ordner kopieren und in ein Terminal schreiben: *ogs.exe Selke\_Basin.prj –l debug*

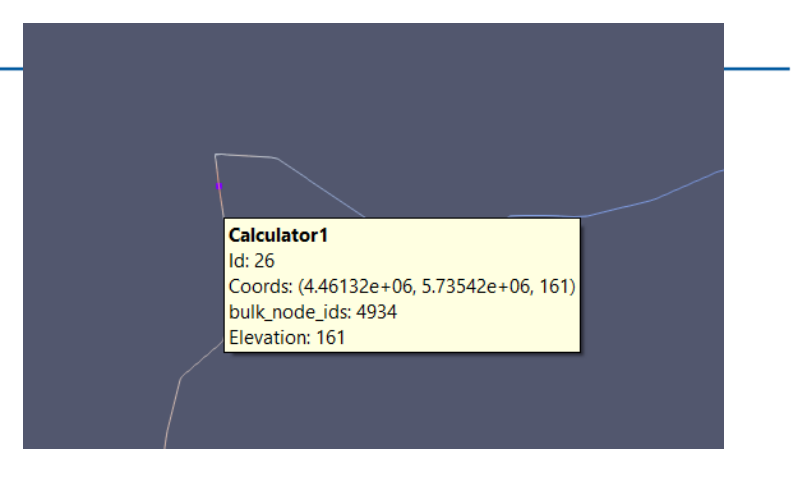

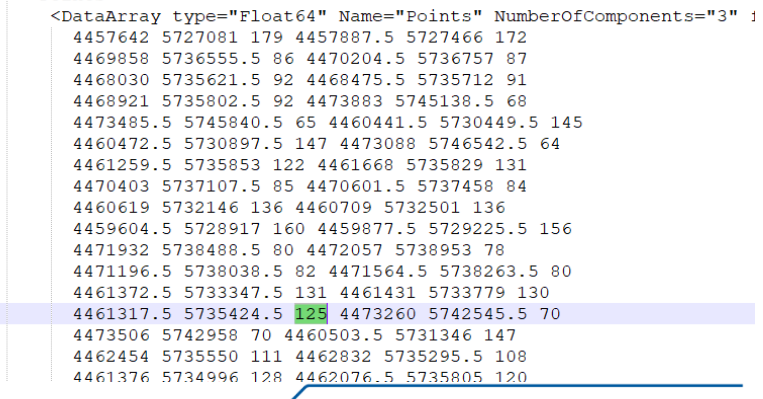

#### **2. Modell Vergleich**

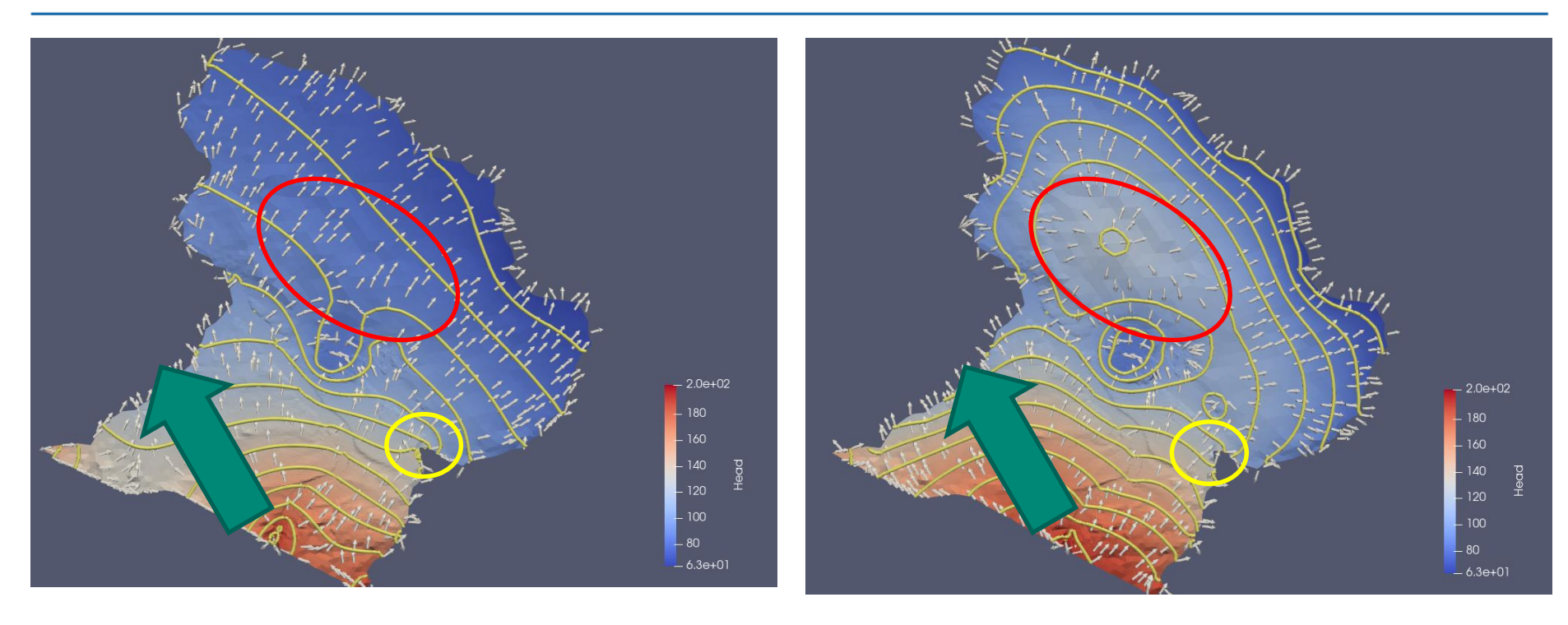

■ Dirichlet+Neumann

- Dadurch dass wir jedem FEM Knoten eine Z-Koordinate zugeordnet haben, kann der Grundwasserflurabstand berechnet werden
- In **ParaView** einen **Calculator öffnen** und das *Hydraulische Potential* von der **CoordZ abziehen**
- **Color Map Editor** öffnen und die Visualisierung so anpassen, dass alle überfluteten Flächen bläulich gefärbt sind

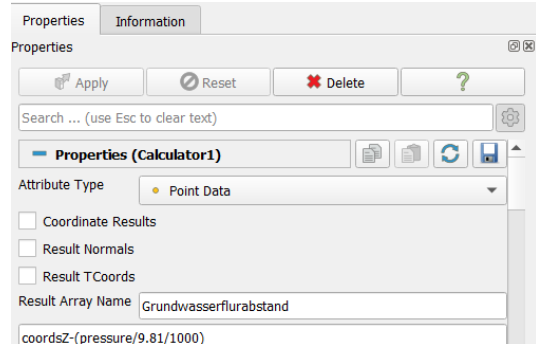

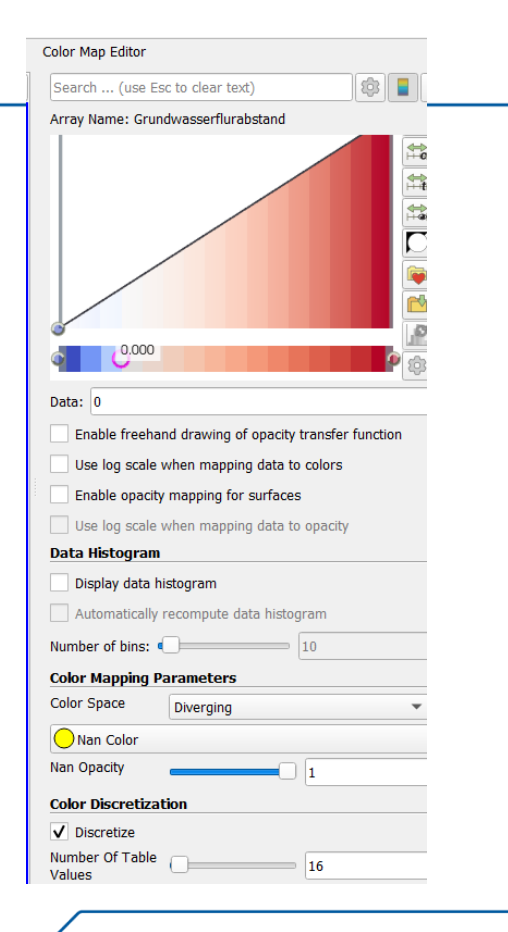

- Was fällt Ihnen auf?
- Was widerspricht ihrer Intuition als (fast) fertig ausgebildete Hydrologen?

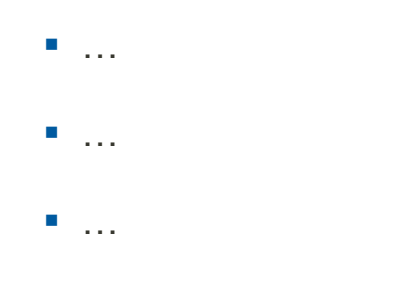

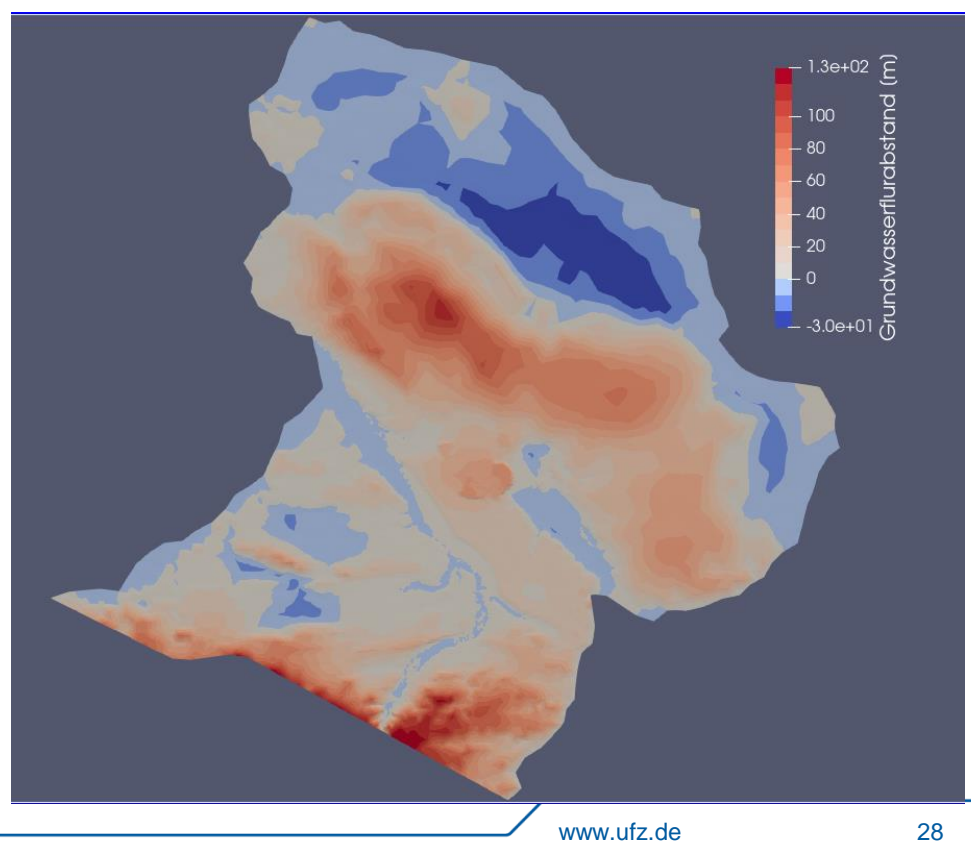

- Was fällt Ihnen auf?
- Was widerspricht ihrer Intuition als (fast) fertig ausgebildete Hydrologen?
- Sehr hoher Grundwasserflurabstand im Hakel und im Harz
- **-** Deutliche Überflutungen im Bereich Cochstedt/Schneidlingen

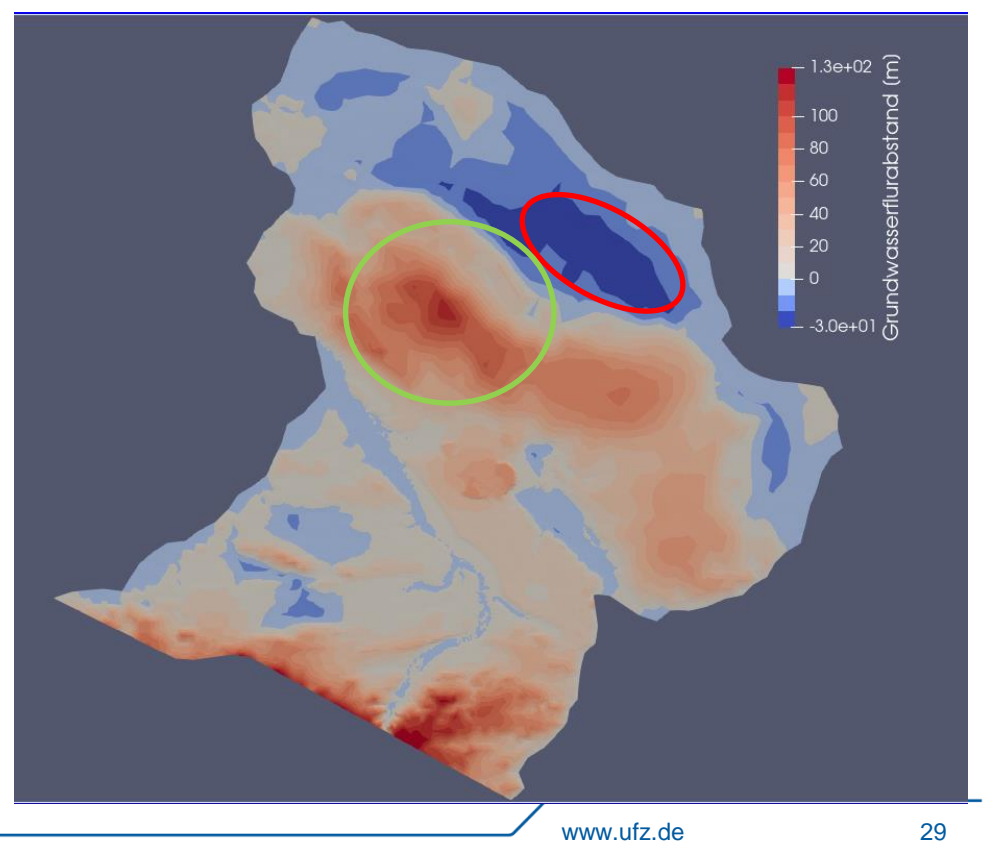

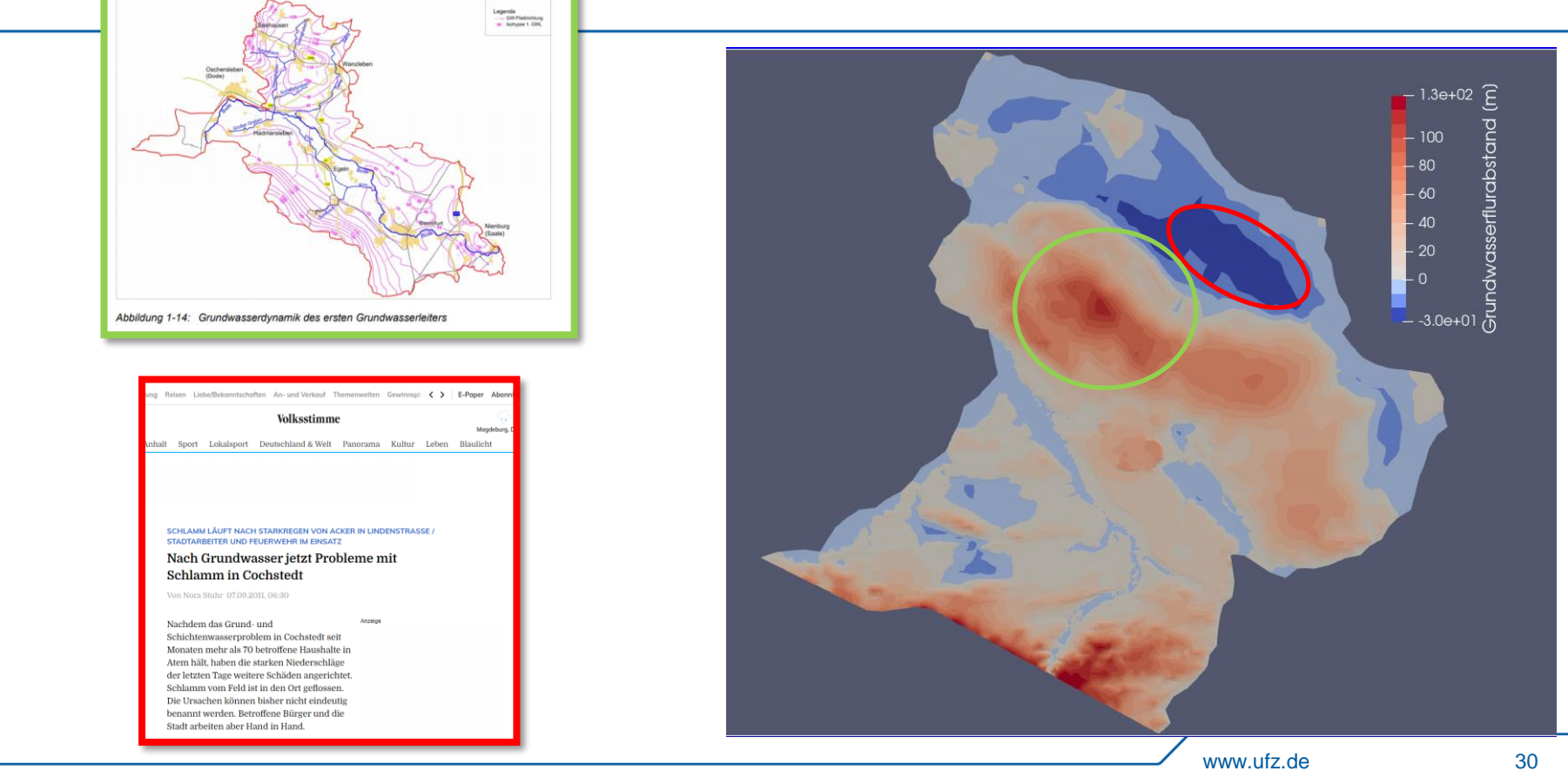

- Die Simulation kann weiter verbessert werden durch z.B.:
- Berücksichtigung der Aquiferheterogenität
- **Robin Randbedingung in der Selke**
- 3D

…

- **Ungespannter Aquifer**
- **Transiente Simulation**

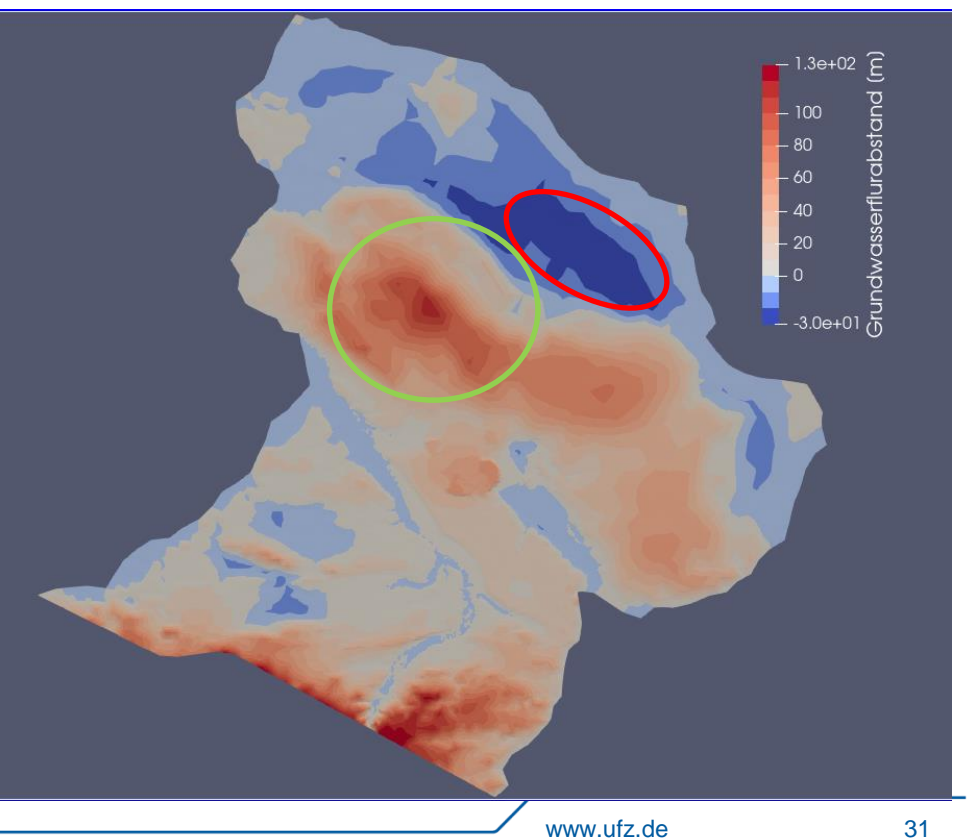

## **3. Aquiferheterogenität**

- Erstellen sie einen neuen Ordner *Selke\_Dirichlet\_Neumann\_2D\_heterogeneous* und kopieren sie alle Dateien aus dem vorherigen **Simulationsordner**
- 8 verschiedene Materialgruppen sind auf dem Originalnetz *Selke\_Basin\_Domain.vtu* abgebildet
- Die MaterialIDs 0-5 gehören zu quartären Materialien (glaziale Serie), 6 zu tertiären Materialien und 7 zu prätertiären MaterialienE
- Erhöhung der Modellkomplexität durch Einführung von Materialheterogenität, zunächst durch Verwendung von zwei MaterialIDs (quartär und nicht quartär)
- Laden Sie *Selke\_Basin\_Domain.vtu* in **ParaView**

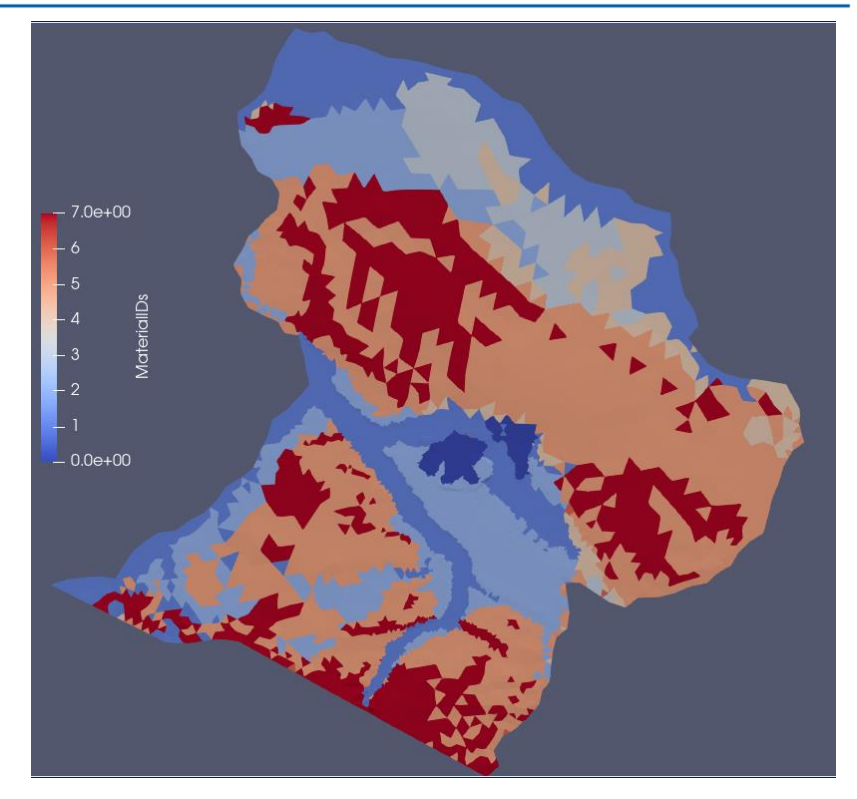

#### **3. Aquiferheterogenität**

- Verwenden Sie den **Calculator**, um die *MaterialIDs* zu reduzieren (ein einfacher Weg ist die Verwendung der Eigenschaft, dass Gleitkommazahlen auf die nächste Ganzzahl gerundet werden
- Ergebnis als *Selke\_Basin\_Domain\_2ids.vtu* in dem neuen Simulationsordner

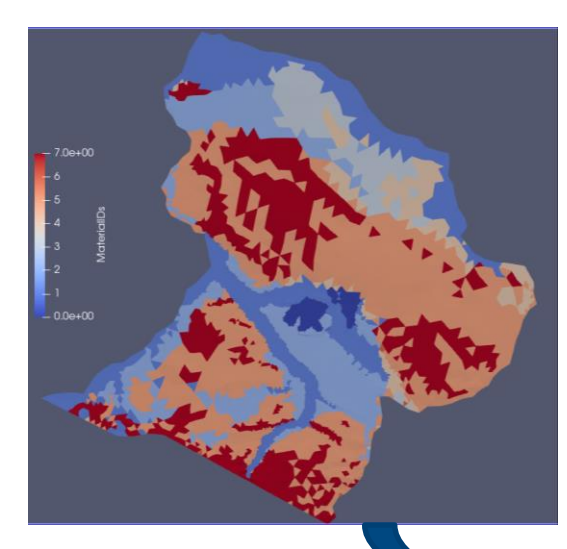

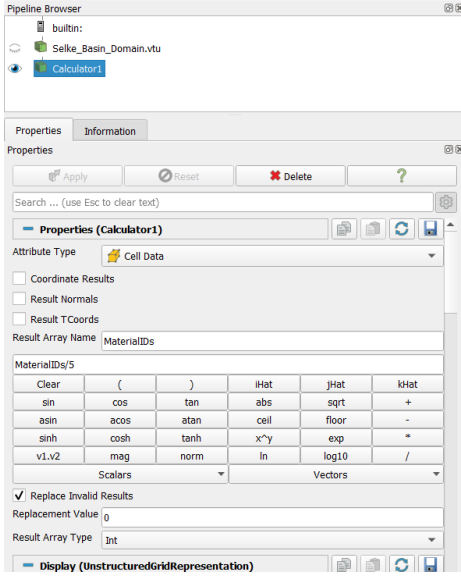

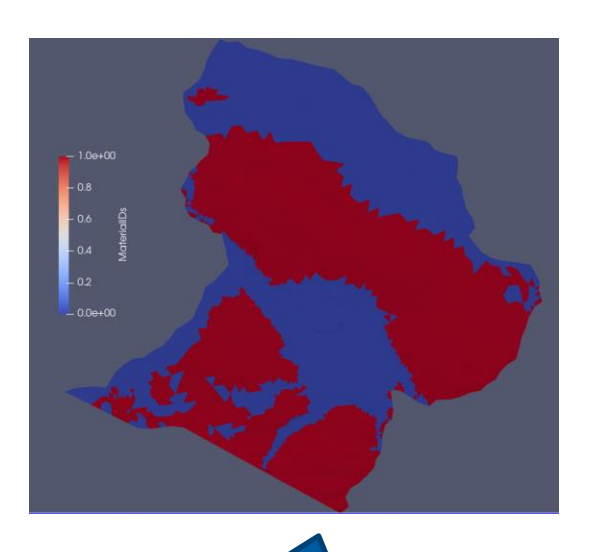

## **3. Aquiferheterogenität**

- In der Projektdatei das Input Mesh ändern und die Ausgabe auch entsprechend anpassen
- Einen zweiten Block <medium id=1> einfügen
- Die Permabilität der Quartäraquifere auf *5.0E-9 m²* und die der Nicht-Quartärquifere *auf* 9.5E-11 setzen
- Porosität des Nichtquartärs auf 0.05 reduzieren
- **Alle anderen Eigenschaften übernehmen**

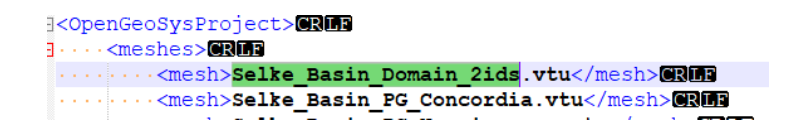

```
<medium id="1">
    <phases>
         <phase>
             <type>AqueousLiquid</type>
             <properties>
                  <property>
                      <name>viscosity</name>
                      <tvpe>Constant</tvpe>
                      \langle \text{value} \rangle 0.0011373 \langle \text{value} \rangle</property>
                  <property>
                      <name>density</name>
                      <type>Constant</type>
                      <value>1000</value>
                  </property>
             </properties>
         </phase>
    </phases>
    <properties>
         <property>
             <name>permeability</name>
             <type>Constant</type>
             \langlevalue>9.5E-11</value>
         </property>
         <property>
             <name>reference temperature</name>
             <type>Constant</type>
             <value>288.15</value>
         </property>
         <property>
             <name>porosity</name>
             <type>Constant</type>
             \langle \text{value} \rangle 0.05 \langle \text{value} \rangle</property>
         <property>
             <name>storage</name>
             <type>Constant</type>
             <value>0</value>
         </property>
    </properties>
</medium>
                        www.ufz.de 34
```
#### **3. Robin**

- Der aktuelle BC vom Dirichlet-Typ für die Flussknoten kann die GW-Werte überbewerten
- Besser ist es, beide Bereiche durch einen zu koppeln (Robin BC) zu koppeln→Siehe Vorlesung

$$
Q_{ex} = K \cdot W \cdot L \cdot \frac{(H_{sw} - H_{gw})}{M}
$$

**In OGS** werden die vier konstanten Parameter K, W, L, M zu einem Parameter bed\_conductance zusammengefasst

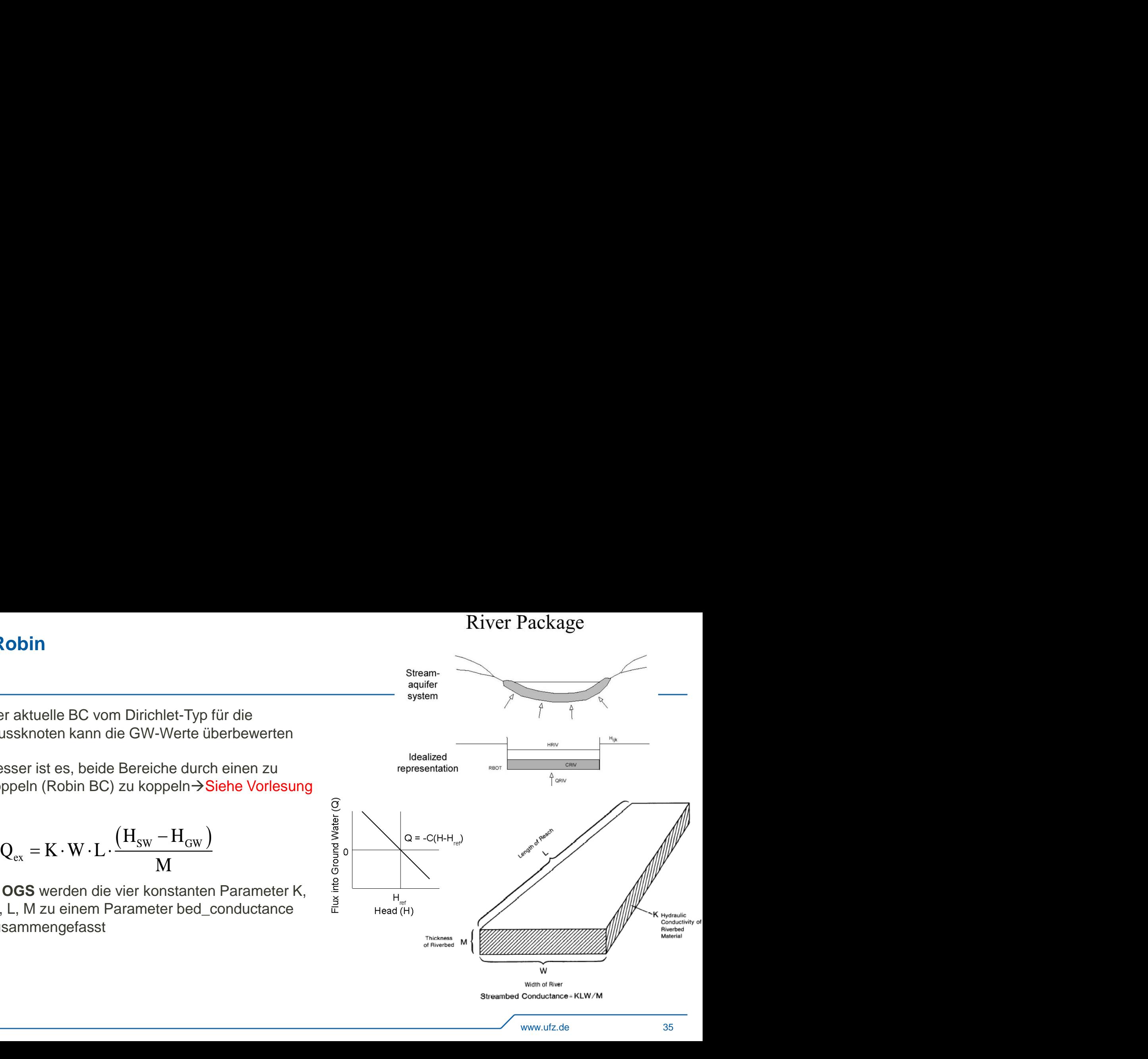

#### **3. Robin**

 Definieren Sie im Parameterbereich einen neuen Parameter *bed\_conductance*

 Ersetzen Sie für die Flüsse *Selke, Bode und Wipper* Randbedingungen vom Typ Dirichlet durch **<Typ>Robin</typ>**

Führen Sie das Modell erneut aus

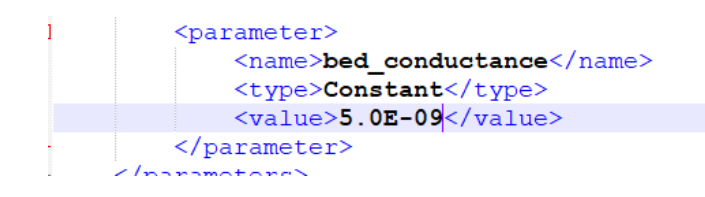

```
sparameters plane noonlysaachs parameters
</boundary condition>
<boundary condition>
    <type>Dirichlet</type>
    <mesh>Selke Basin PG Wilsleber</mesh>
    <parameter>p lake wilsleber</parameter>
</boundary condition>
<boundary condition>
    <type>Robin</type>
    <mesh>Selke Basin PL Selke</mesh>
    \langle u \rangle 0>p river selke\langle \overline{u} \rangle 0>
    <alpha>bed conductance</alpha>
</boundary condition>
<boundary condition>
    <type>Robin</type>
    <mesh>Selke Basin PL Bode</mesh>
    <u 0>p river bode</u 0>
    <alpha>bed conductance</alpha>
</boundary condition>
<boundary condition>
    <type>Robin</type>
    <mesh>Selke Basin PL Wipper</mesh>
    <u 0>p river wipper</u 0>
    <alpha>bed conductance</alpha>
</boundary condition>
```
#### **3. Results Gradienten und Fließverhalten**

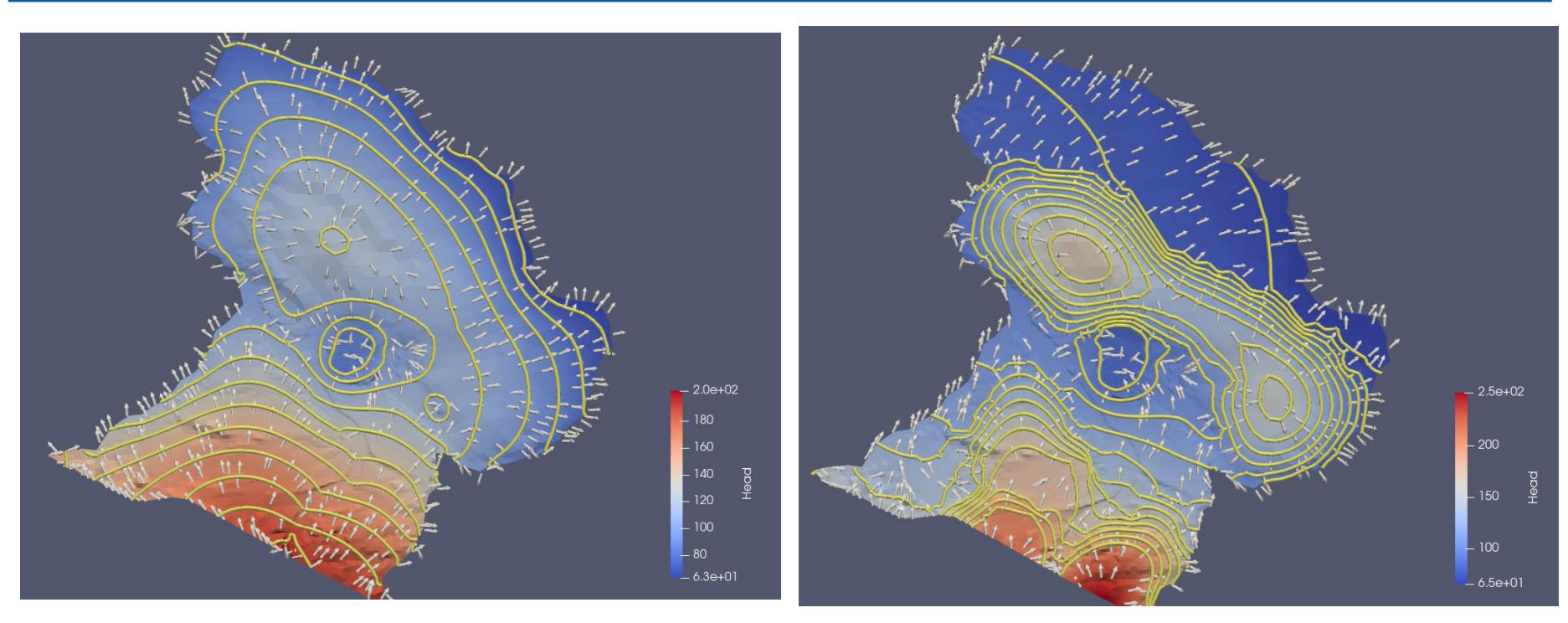

Dirichlet +Neumann Dirichlet+Neumann+Hetero+Robin

#### **3. Results Grundwasserflurabstand**

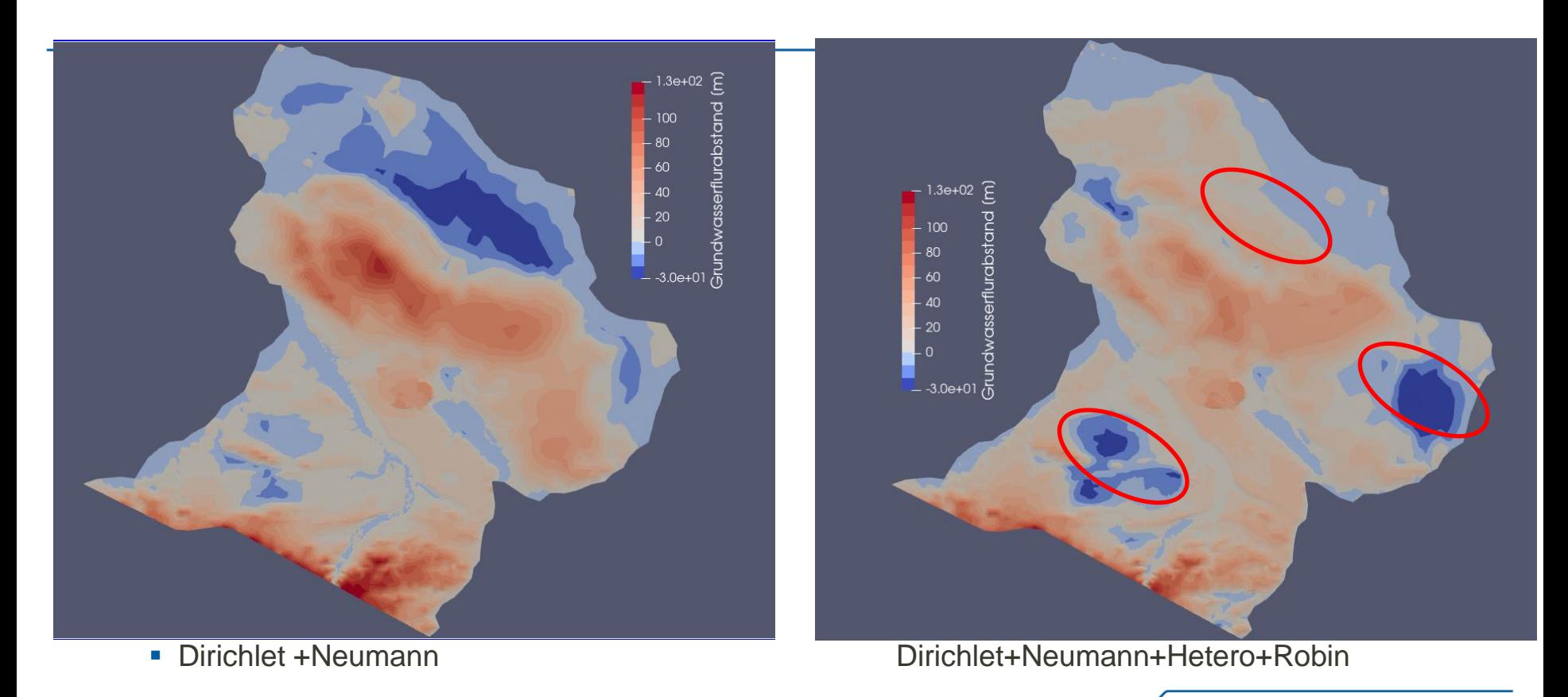

#### **3. Robin**

- Ergänzen sie die Teilnetze Selke\_Basin\_PL\_Selke und *Selke\_Basin\_PG\_Concordia* zum *<output>*
- *<timesteps> auf 1 setzen*
- Starten sie die Simulation und laden sie die PVD Dateien
- Laden sie die Ergebnisdateien in ParaView
- Vergleichen sie modelliertes und gemessenes hydraulischen Potential in den Grundwassermessstellen
- ParaView Filter **PlotData**

```
<type>VTK</type>
<prefix>{:meshname}</prefix>
<suffix>_ts_{:timestep}_t_{:time}</suffix>
<data mode>Ascii</data mode>
<sub>meshes</sub></sub>
    <mesh>Selke Basin Domain 2ids</mesh>
    <mesh>Selke Basin Pnt Wells</mesh>
    <mesh>Selke Basin PG Concordia</mesh>
    <mesh>Selke_Basin_PL_Selke</mesh>
</meshes>
<timesteps>
    <pair>
        <repeat>1</repeat>
        <each steps>1</each steps>
    \langle/pair>
```
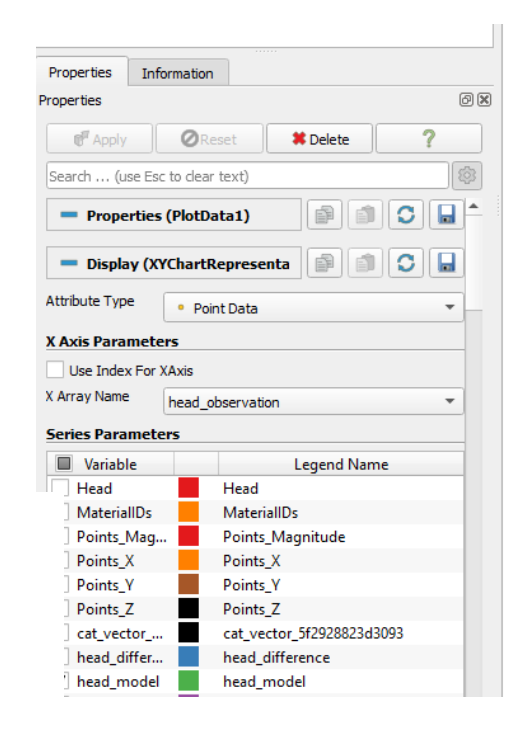

#### **4. Postprozessierung→ Fluxes**

- **Wir erreichen mit unserer bisherigen Modellierung eine sehr gute Übereinstimmung in den Messstellen: R² = 0.99665**
- Weitere Kalibriermöglichkeiten:

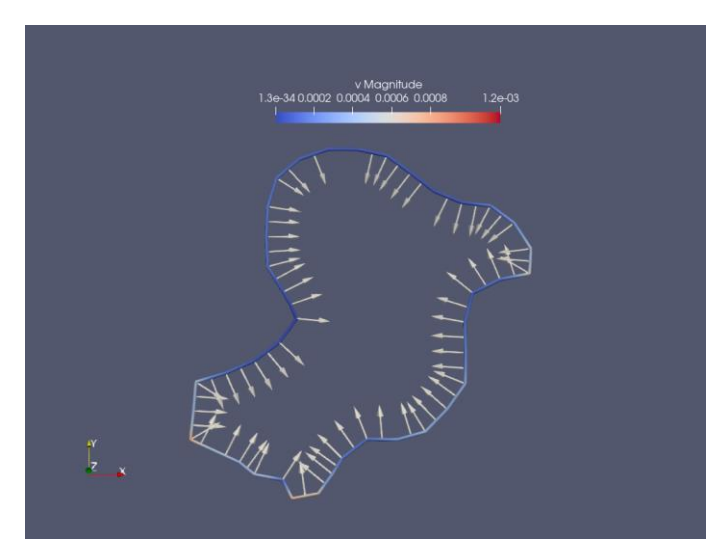

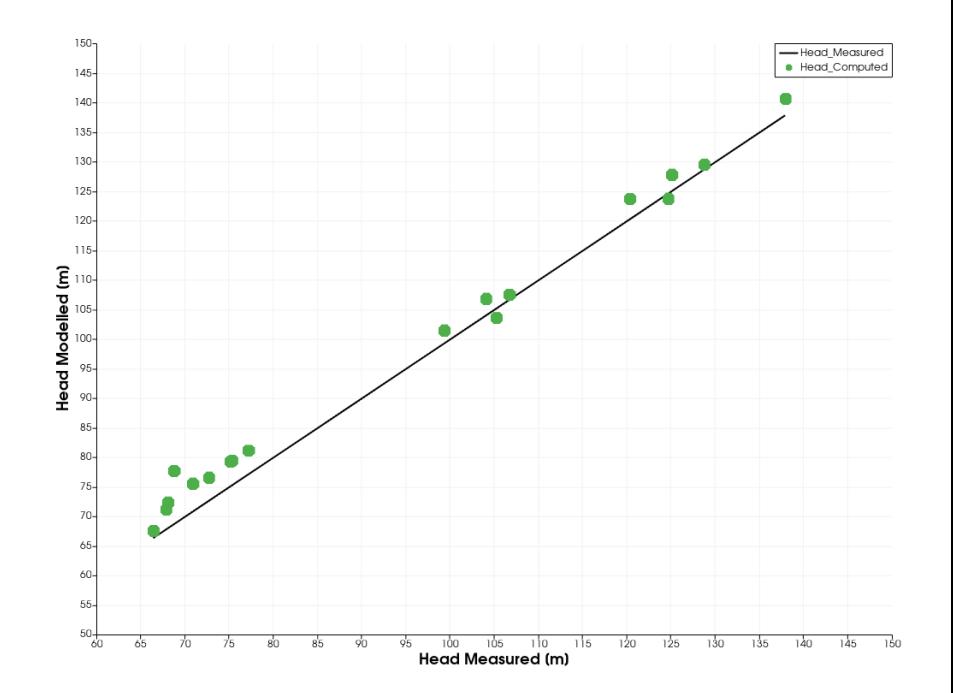